#### ИНТЕГРИРОВАННЫЙ УРОК ИНФОРМАТИКИ И ФИЗИКИ

#### **СОЗДАНИЕ СЛОЖНЫХ АНИМИРОВАННЫХ РИСУНКОВ В POWER POINT, С ИСПОЛЬЗОВАНИЕМ ПРОСТЫХ АНИМИРОВАННЫХ ЭФФЕКТОВ (2 УРОКА).**

**Автор: учитель информатики МОУ СОШ №2 с. Анзорей** Деунежев Хажмурат Русланович

#### НЕОБХОДИМЫЕ УМЕНИЯ И НАВЫКИ. ЦЕЛИ И ЗАДАЧИ.

- Необходимые умения и навыки.
- Знакомство с интерфейсом средства создания презентаций Power Point.
- Уметь создавать слайды и настраивать дизайн, макет, анимацию смены слайда.
- Уметь вставлять в слайд объекты и настраивать простые анимационные эффекты к этим объектам.
- Уметь правильно сохранять презентацию.
- **п** Цели и задачи.
- Развивать и закреплять полученные ранее навыки и научить применять эти навыки при создании сложных анимированных рисунков.

### Первый этап: повторение – 5 мин Фронтальный опрос

- Как вставить в презентацию новый слайд?
- Как вставить в презентацию рисунок из файла?
- Как нарисовать на слайде автофигуру?
- Опишите порядок ваших действий, при настройке анимационного эффекта для объекта слайда.
- Как сохранить изменения в существующей презентации?

Эффекты анимации, изучаемые на уроке: ВТОРОЙ ЭТАП: ИЗЛОЖЕНИЕ НОВОГО МАТЕРИАЛА – 15 МИНУТ ОБЪЯСНЕНИЕ УЧИТЕЛЕМ НОВОГО МАТЕРИАЛА

- «Пути перемещения»
- «Выход вылет за край листа»
- «Выход исчезновение»
- «Выход появление»
- «Вход возникновение»,«вход появление»

# **ИСПОЛЬЗОВАНИЕ ЭФФЕКТОВ АНИМАЦИИ «ПУТИ ПЕРЕМЕЩЕНИЯ» И «ВЫХОД – ВЫЛЕТ ЗА КРАЙ ЛИСТА».**

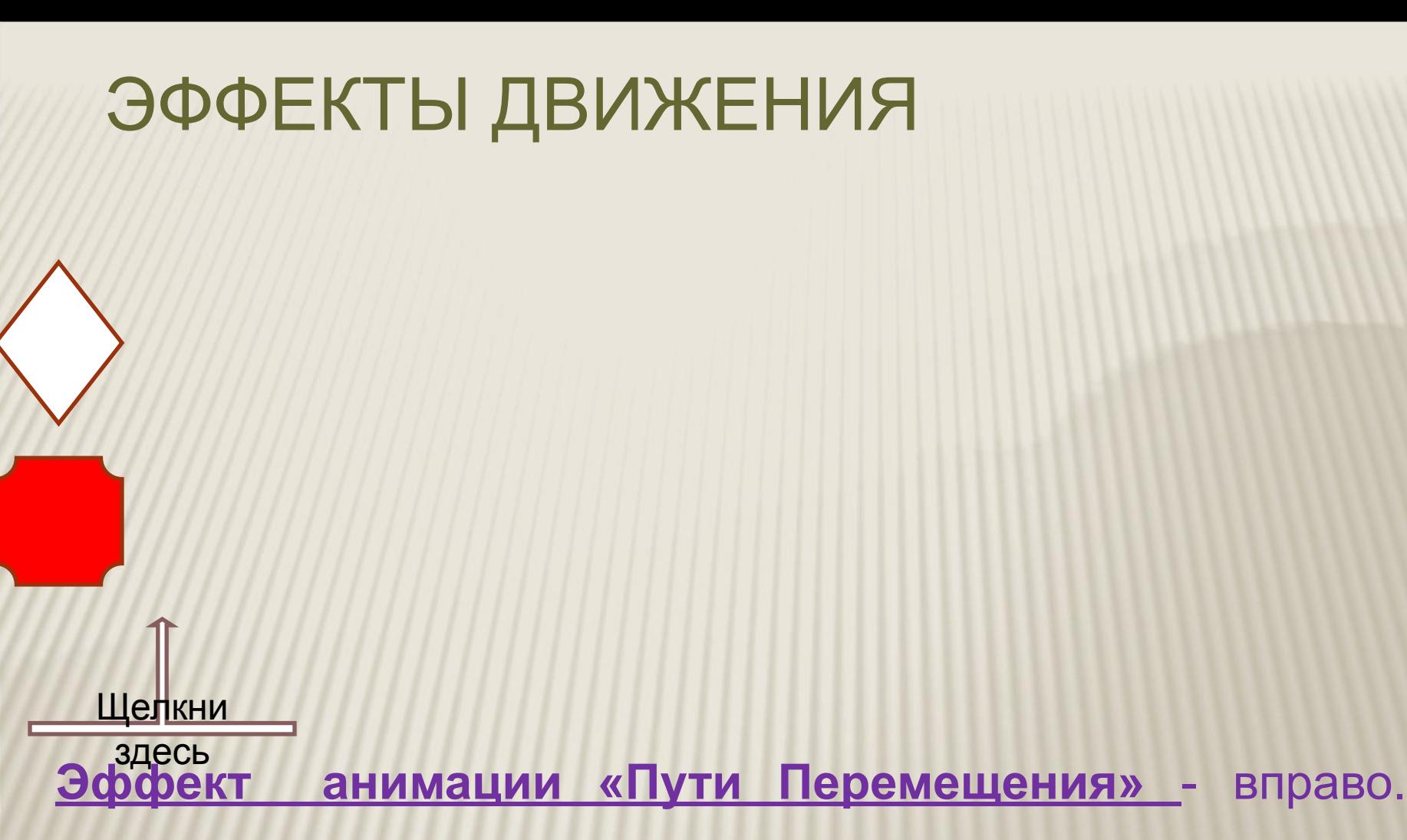

Скорость анимации, время анимации – одинаковы для

обоих тел, но разная длина пути перемещения.

#### ЭФФЕКТЫ ДВИЖЕНИЯ

**Анимация «Вылет за край листа» – вправо. Время: перемотать по завершении воспроизведения, повтор: 2 раза. Скорости анимации разные.**  Первоначально вставил анимированные клипы.

Скорость анимации очень быстро

Скорость анимации медленно

Щёлкни

здесь

Скорость анимации очень медленно

Два круга – длина пути одинакова.

## **ИСПОЛЬЗОВАНИЕ ЭФФЕКТОВ АНИМАЦИИ «ВЫХОД – ИСЧЕЗНОВЕНИЕ» «ВЫХОД – ПОЯВЛЕНИЕ» «ВХОД – ВОЗНИКНОВЕНИЕ» «ВХОД – ПОЯВЛЕНИЕ»**

#### **СМЕНА ФИГУР**

- •Нарисовал окружность.
- •Нарисовал прямоугольник.
- •Разместил их друг на друга.
- •Для круга применил эффект анимации **«ВЫХОД» - Исчезновение.** (по щелчку)

•Для прямоугольника применил эффект **«ВХОД» – Возникновение.** (после предыдущего)

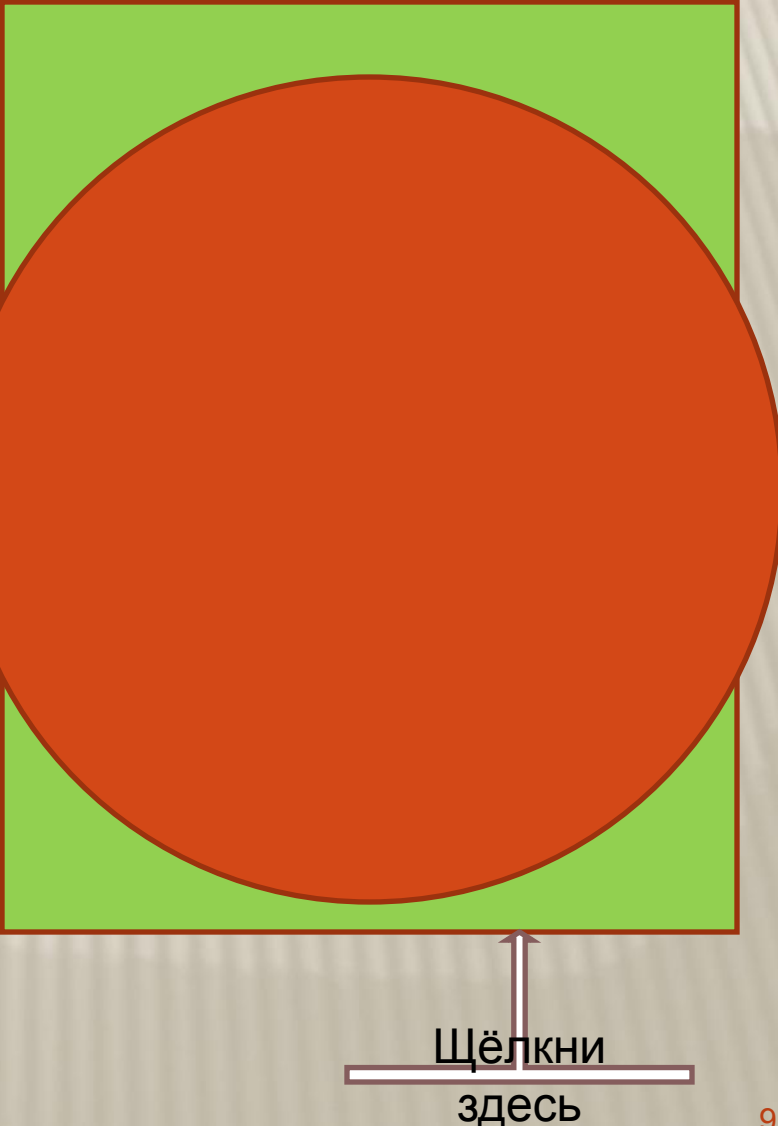

### **СМЕНА РАЗМЕРА ФИГУРЫ**

- •Нарисовал прямоугольник большего размера.
- •Нарисовал прямоугольник меньшего размера.
- •ПРИМЕЧАНИЕ
- Можно использовать инструменты копировать, вставить и изменение размера фигуры.
- •Разместил их друг на друга.
- •Для меньшего прямоугольника применил эффект анимации «**ВЫХОД» - Исчезновение. (по щелчку)**
- •Для большего прямоугольника применил эффект **«ВХОД» – Возникновение. (после предыдущего)**

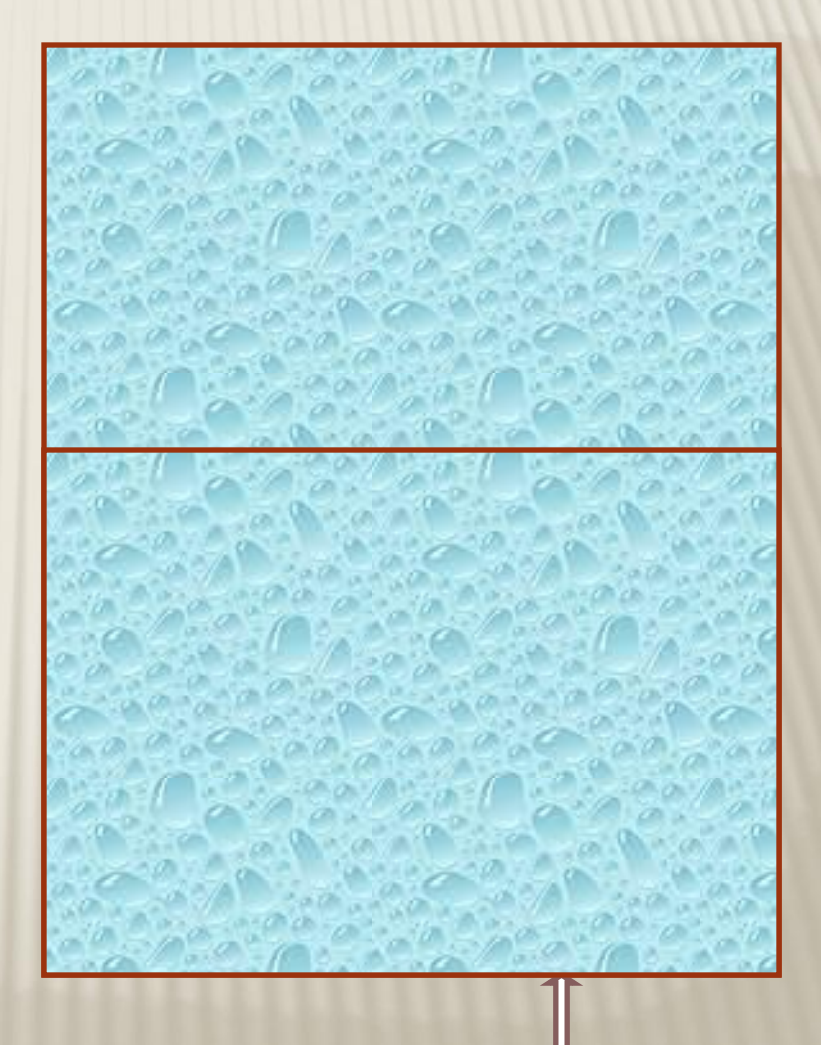

### **СМЕНА ПОЛОЖЕНИЯ ФИГУРЫ**

Нарисованы две перекладины. Необходимо: по щелчку, перекладину №1 заменить на перекладину №2. Перекладина №2 первоначально не видна.

Щелкни

**1**

**2**

Перекладина №1 - «Выход -Исчезновение».

Перекладина №2 – «Вход – Возникновение – После предыдущего».

## Отдохни. Тренировка для глаз -3 минуты.

# Третий этап Закрепление знаний – 15 мин. Демонстрация примеров. Резерв урока 5 минут

## Какие эффекты анимации, я применил в этом слайде?

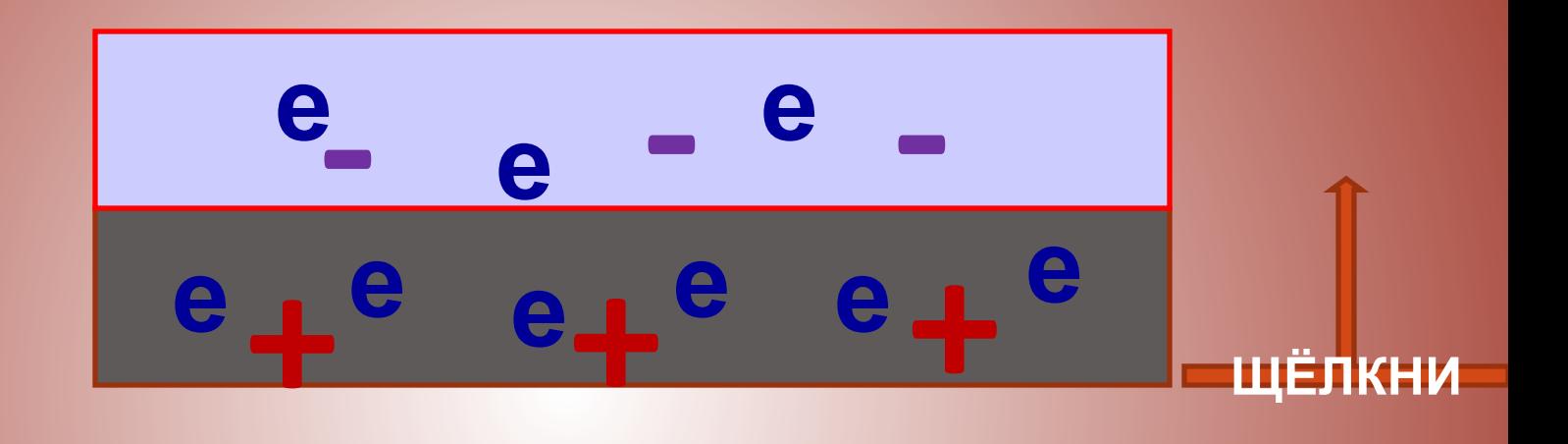

Какие простые анимационные эффекты я применил при создании этого слайда?

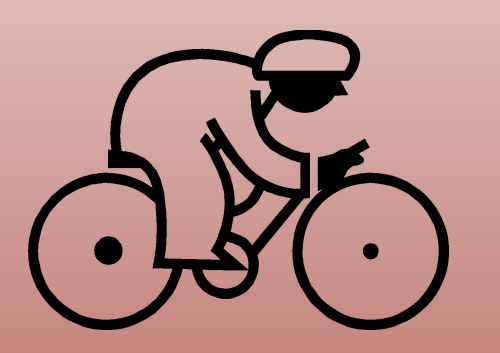

У трактора до и после столкновения зверфект анимации «Пути перемещения». После анимации – скрыть. Щёлкни

У велосипедиста до столкновения анимация «Пути перемещения», после – «Вылет за край листа».

•Какие простые анимационные эффекты я применил при создании этого слайда? •Каким образом я изменил объем воды в сосуде при погружении в неё тела? •Каким образом я изменил показания прибора при погружении в жидкость тела? •ПРИМЕЧАНИЕ: Вода в сосуде – прямоугольник заливка с прозрачностью 53%

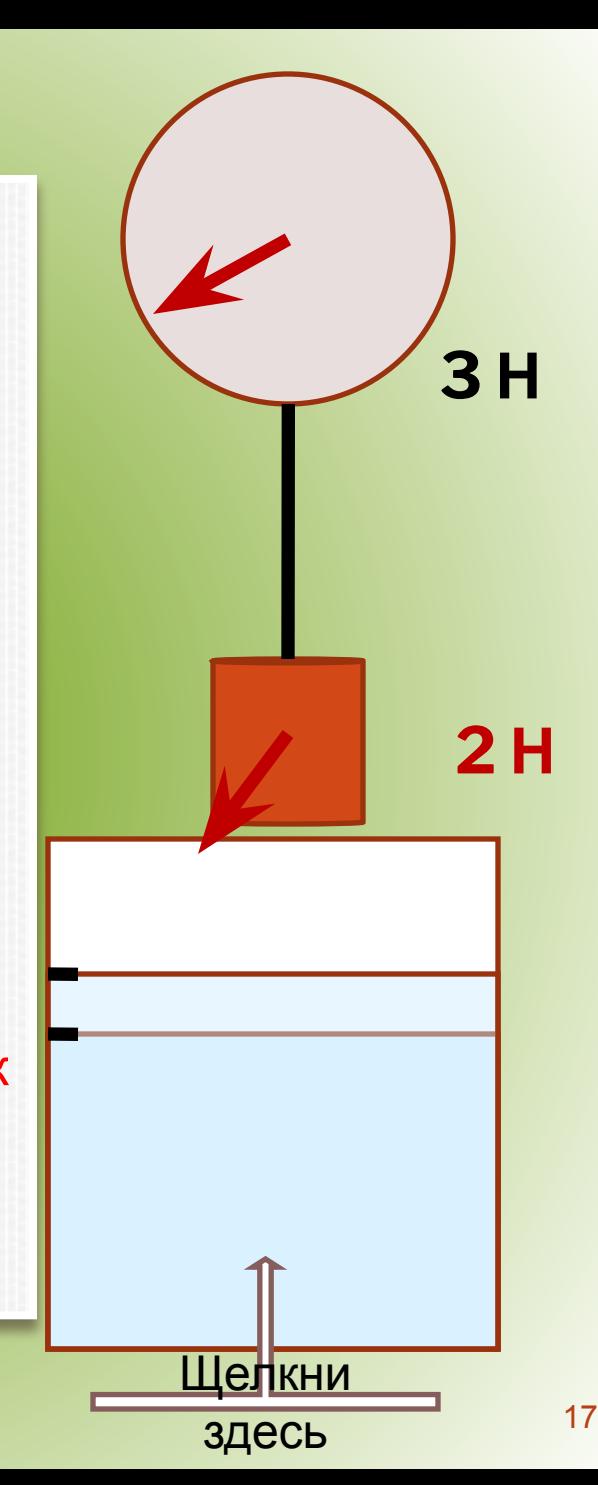

Долить воду – щёлкать 5 раз По одному щелчку с перерывом

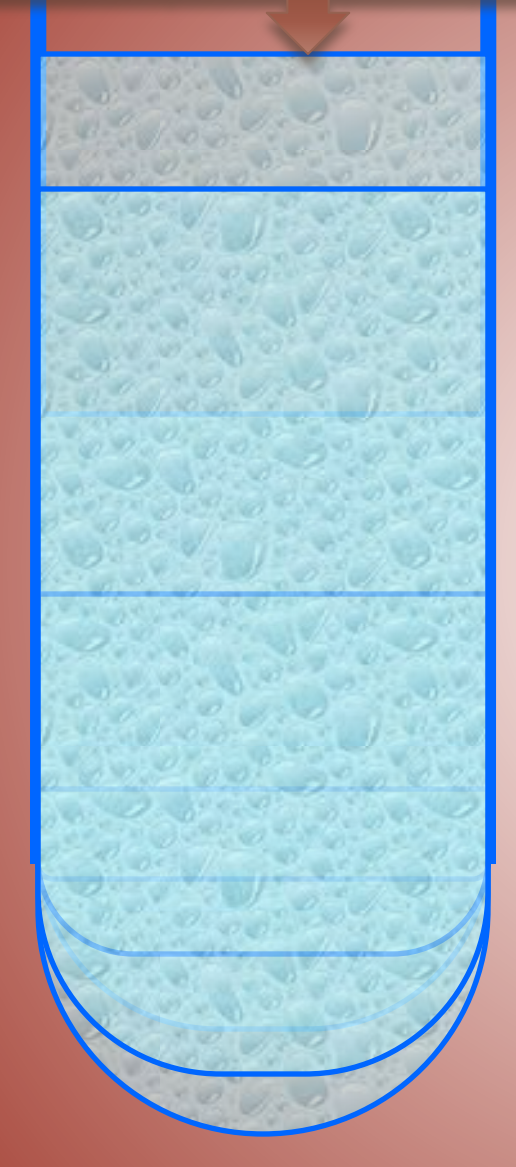

ИСПОЛЬЗОВАНИЕ ЭФФЕКТОВ АНИМАЦИИ «ВЫХОД - ИСЧЕЗНОВЕНИЕ» И «ВХОД - ПОЯВЛЕНИЕ».

**•Нарисованы 5 прямоугольников с закругленными краями разной высоты и с разними закруглениями. •Первый, маленький прямоугольник, эффект «Исчезновение после щелчка». •Далее для других прямоугольников** 18

**последовательно применяем**

![](_page_18_Figure_0.jpeg)

<u>Смена полярности источников тока</u> – два рисунка. Эффекты <u>«Выход</u> – исчезновение» и «Вход – возникновение».

<u>Увеличение показания амперметра</u> – красный прямоугольник. Эффекты «Вход – появление» (справа или слева, в зависимости от направления тока).

- <u>Уменьшение показания амперметра</u> красный прямоугольник.
- Эффекты «Выход появление» (справа или слева, в зависимости от направления тока).

•Смена надписей – «Вход – появление снизу» и «Выход –

счезновение».

#### Жидкостный барометр - трубка Торричелли.

![](_page_19_Figure_1.jpeg)

### ВТОРОЙ УРОК: ПРАКТИЧЕСКАЯ РАБОТА.

- 1. Открыть программу Power Point и сохранить презентацию в своей папке под именем ЧЕРНОВИК.
- 2. Вставить новый пустой слайд и создать анимированный рисунок, в котором: СИНИЙ ТРЕУГОЛЬНИК перемещается по диагонали снизу слева вправо вверх и потом вылетает влево.
- 3. Сохранить проект.
- 4. Вставить новый пустой слайд и создать анимированный рисунок, в котором: СИНИЙ ТРЕУГОЛЬНИК сменяется КРАСНЫМ ПРЯМОУГОЛЬНИКОМ.
- 5. Сохранить проект.
- 6. Вставить новый пустой слайд и создать анимированный рисунок, в котором: КРАСНЫЙ ПРЯМОУГОЛЬНИК увеличивает размер.
- 7. Сохранить проект.
- 8. Вставить новый пустой слайд и создать анимированный рисунок, в котором: ЗЕЛЕНЫЙ ПРЯМОУГОЛЬНИК СНИЗУ ЗАПОЛНЯЕТ весь экран.
- 9. Сохранить проект.

#### ПРИМЕЧАНИЕ.

 После получения практических навыков, ученики продолжают работу над своими проектами. В 2007/08 году – это создание обучающих программ по физике, с использованием Power Point. Каждый ученик имеет свой проект, при работе над которым он должен научиться создавать фото и видеоматериалы, сканировать и обрабатывать графику, записывать комментарии к презентации, создавать анимированные рисунки к физическим явлениям и использовать все эти умения при создании программ, на основе Power Point.

СМОТРИ тему «Обучение учеников в проектной деятельности на уроке ИКТ.

Каждый ученик получает задание, с описанием анимированных рисунков, которые они должны создать при работе над своим проектом. Ученикам необходимо сделать эскизы этих рисунков и прописать необходимые действия.

### ДОМАШНЕЕ ЗАДАНИЕ.